# Getting started with WeBWorK for QCC faculty

By E. Dabkowska & B. Sosnovski

#### Setting up a course

In order to set up a new course please send an email to: **[webwork@qcc.cuny.edu](mailto:webwork@qcc.cuny.edu)** or email one of us directly with the course information.

## Logging in

Go to **<http://webwork.qcc.cuny.edu/webwork2>**and select your course from the list. You will be prompted for a username and password. After logging in, you will be taken to the main page.

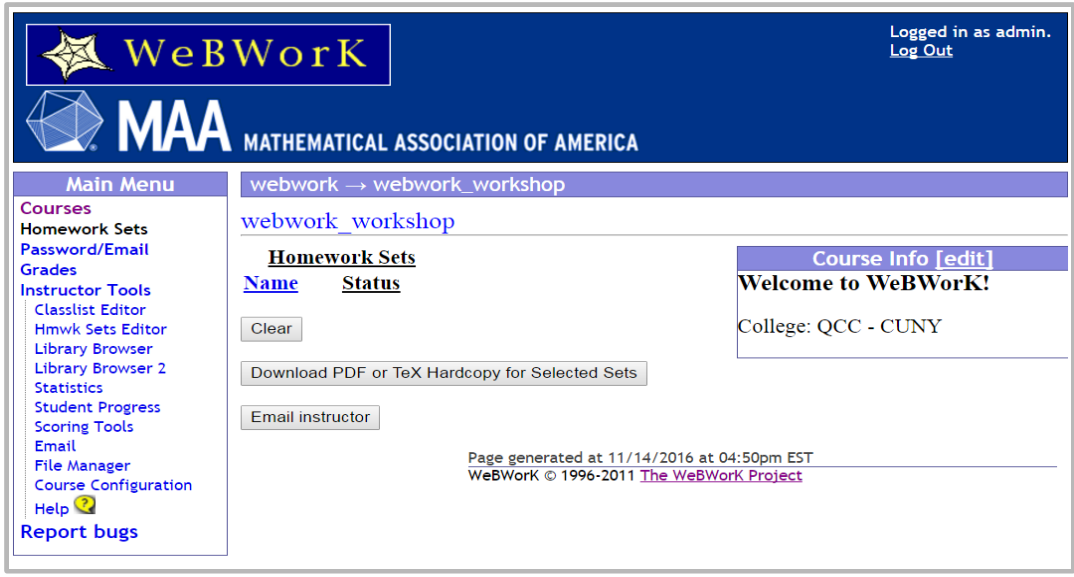

 sets you are in the process of creating. This is where students will go to access their assignments. **Grades** – this is where your students will click to see their progress on all assignments. **Homework Sets** – shows the list of assigned homework sets you have created. Does not show

**Hmwk Sets Editor** – allows you to access, edit, and create homework sets, whether or not they have been deployed.

**Library Browser** – gives you access to over 28,000 problems indexed by subject, topic and/or textbook.

**Scoring Tools** – go here to download a spreadsheet (.csv file) of student grades on selected assignment(s).

## Classlist Editor

To upload an **entire class roster**, please email us at the beginning of the semester so we can send you the program for converting a CUNYFirst roster to a WeBWorK class list format.

To **individually add** students please follow the following: Click **Classlist editor** in the left margin

 Select **add "2" student(s)** - you can change the number of students to add to the number you wish to add.

Click **Take Action!** Button.

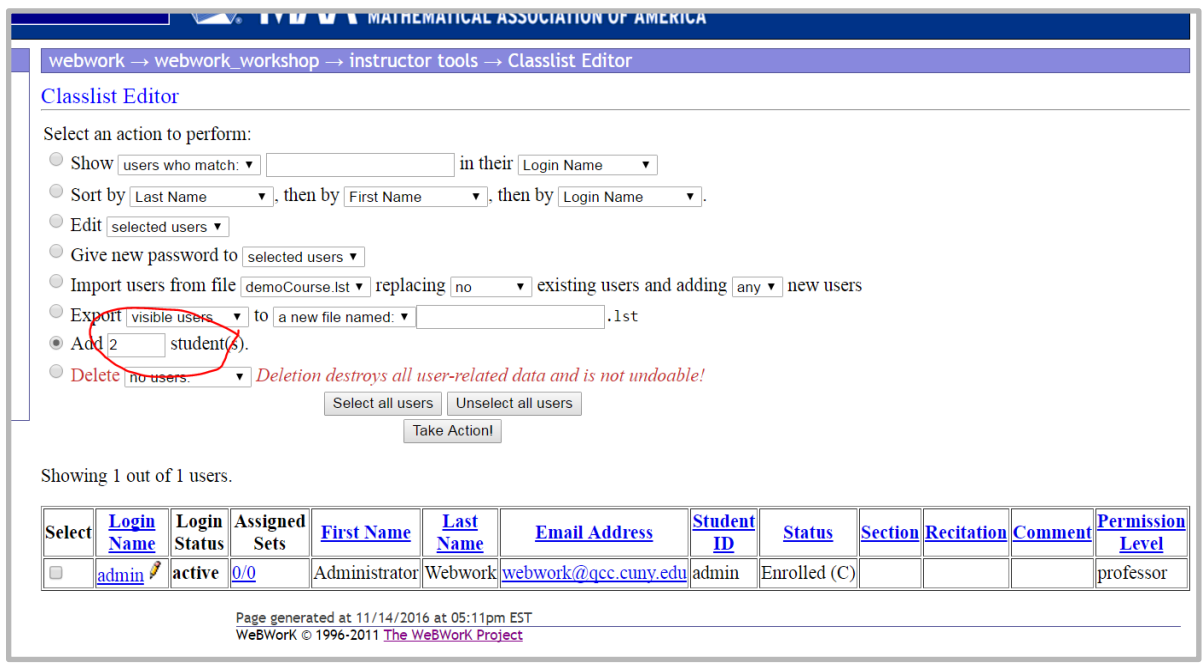

Fill in the student information with student's login name set to the first letter of their first name, followed by their last name (use all lowercase letters and without any space). Set the password to their student QCC id number.

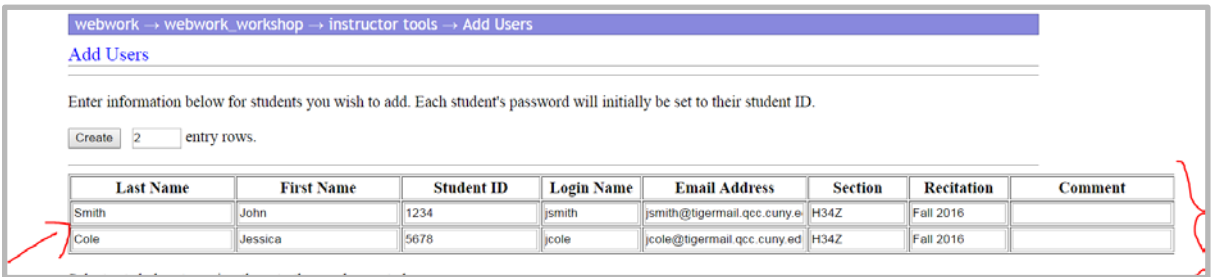

To individually **delete** students please follow the following:

Click **Classlist editor** in the left margin.

Select students you wish to delete.

Select delete and from the drop-down menu selected users option. Click Take Action! button.

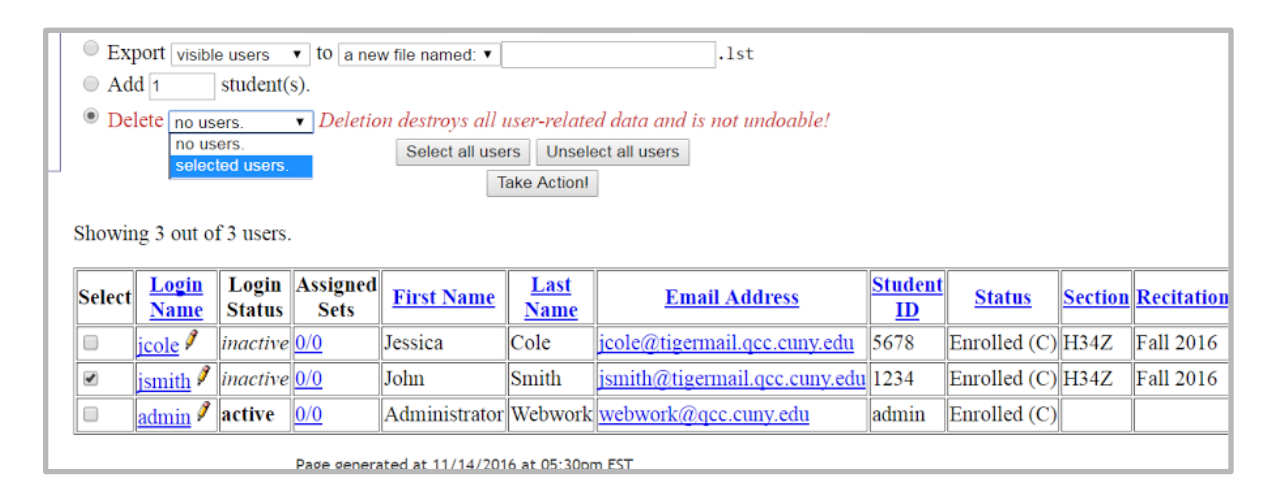

# Creating an assignment

There are several ways you can create the homework sets.

Click Library Browser in the left margin.

The box Name for New Set Here replace it with the homework name you want to create, then click on the button Create the New Set in This Course.

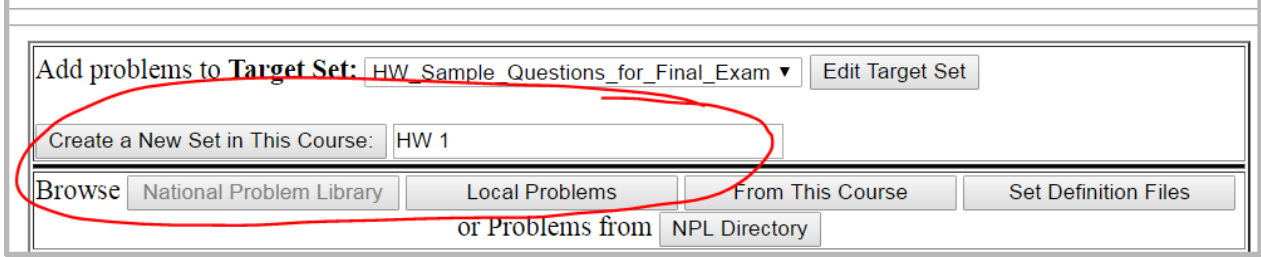

Now that you have created an empty homework assignment, let's add some problems to it.

#### Option 1

In the Browse section, click on National Problem Library.

Then select a subject from the drop-down menu to further refine your search.

As an example, select the subject Algebra, Chapter Functions, Section Domain and Range.

To view problems in that category, click on View Problems

To add problems to the set, simply select Add this problem to the target set on the next update.

Once you are done selecting problems to be added, you need to click on Update Set button in order to include the problem(s) into your assignment. A green status message in the upper right corner of the screen will indicate that you successfully added problems to the set.

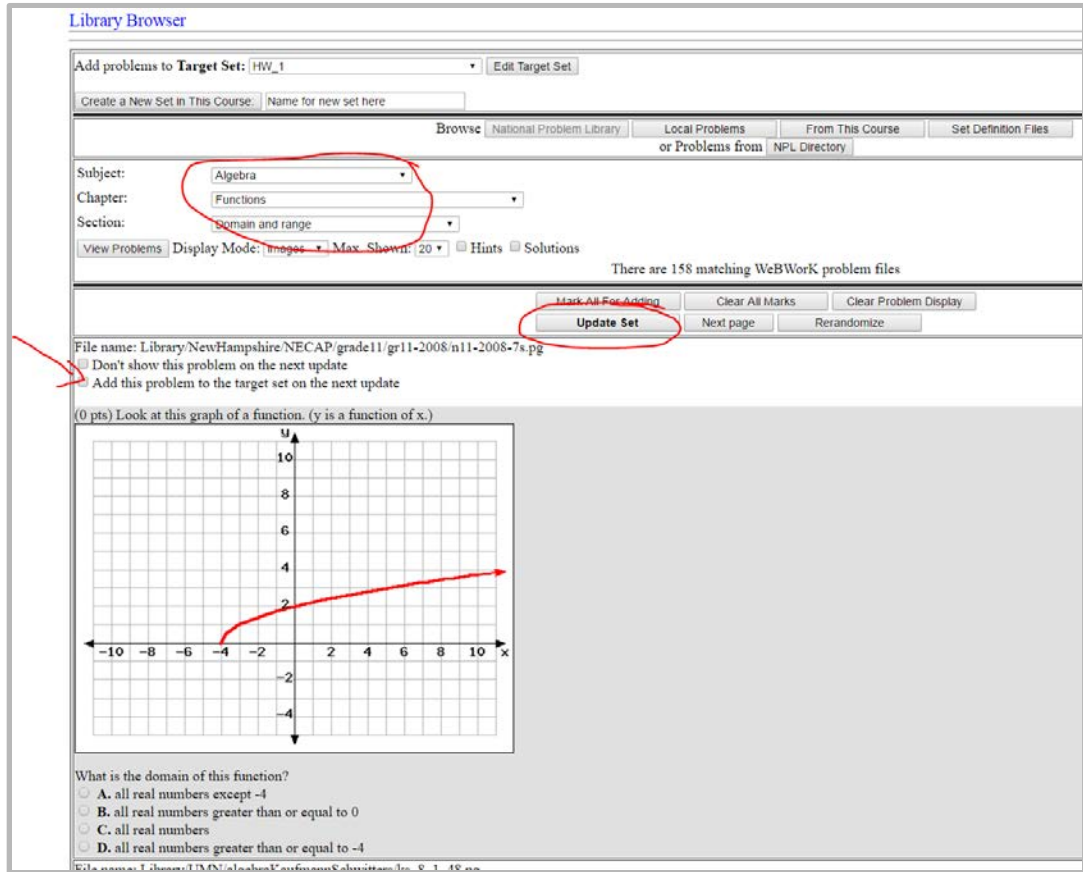

Advanced Search allows you to search by textbook, chapter and section.

# Option 2

In the Browse section, click on Local Problems.

We have coded questions for MA10 into WeBWorK format. You can access these by selecting from the drop-down menu to further refine your search.

To view  $\prime$  add problems to the set, follow the instructions in Option #1.

Here you can also access an **Orientation** problem set to introduce your students to navigating within WeBWorK and entering mathematics.

# Option 3

In the Browse section, click on From This Course.

Here you can add questions from assignments you have already created. For example, in your review assignment you may want to use the some problems from HW1, HW2, etc. The problems

 from previous assignments you select now, will appear in a different version. From **Browse From** drop-down menu select the assignment from which you wish to add questions and follow the steps in Option #1 on how to view / add problems to the set.

# Option 4

#### Click **Hmwk Sets Editor** in the left margin.

 Select **Import** (This allows to import already made problem sets that are assigned to your homework assignments which you will find here.) account from someone else/previous course/ etc. For example, Bob told you that he created homework sets for MA119, you can ask us to create you a course using Bob's pre-made

From drop-down menu **either single set** or **multiple sets** option depending on how many assignments you want to import.

#### Click **Take Action!** Button.

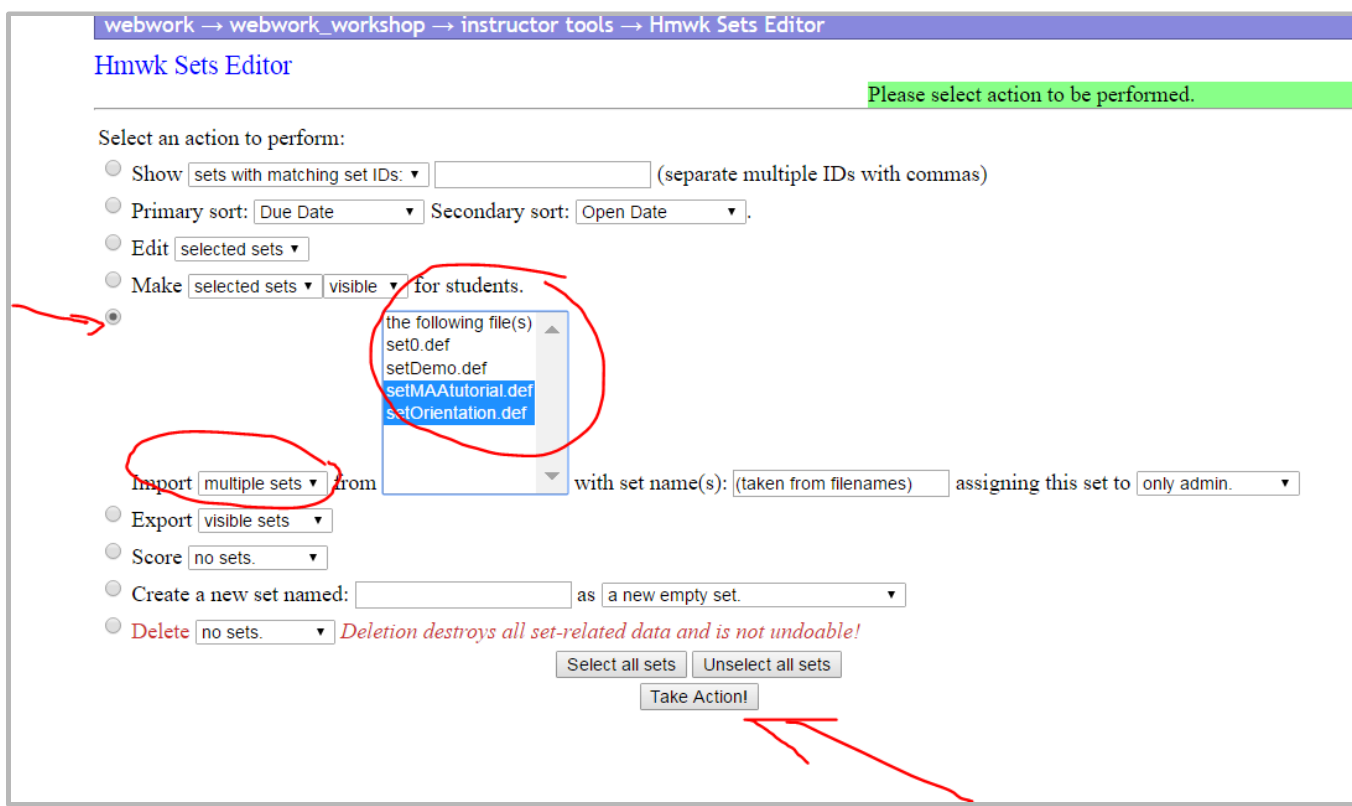

# Editing your problem set

Go into the **Hmwk Sets Editor**.

 The small **pencil icon** to the right of the set name allows you to edit global properties of the homework set.

There you can change:

- visibility (whether or not students can see that the set exists)
- open date (when the students will first be able to see the set)
- due date
- answer date (when the solutions will be made available)

 You must choose **Save changes** and click the **Take Action!** button for your changes to affect the given homework set.

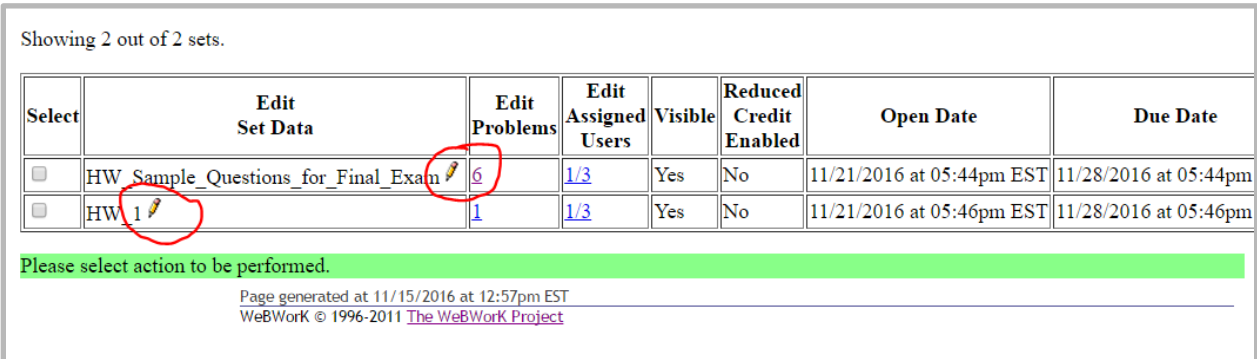

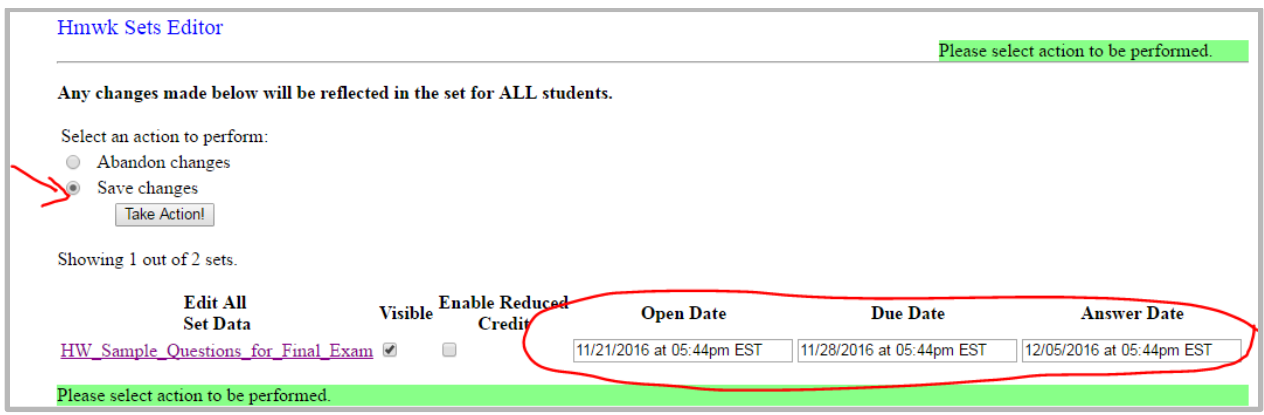

You can click on the number of problems in the **Edit Problems** column to change or add specific problems.

Common tasks you can accomplish within this editor include:

- making same changes as using **pencil icon**
- trying or editing a problem (opens a new window)
- reordering the problems (via the drop-down number in the "problems" column)
- reweighting the problems (default is each problem worth 1 point)
- changing the maximum number of student attempts allowed (default is unlimited)
- deleting a problem from your homework set

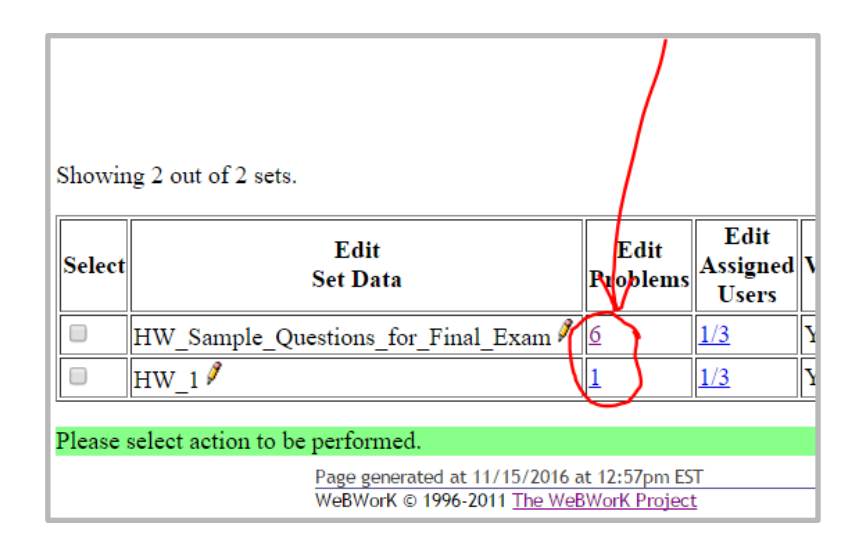

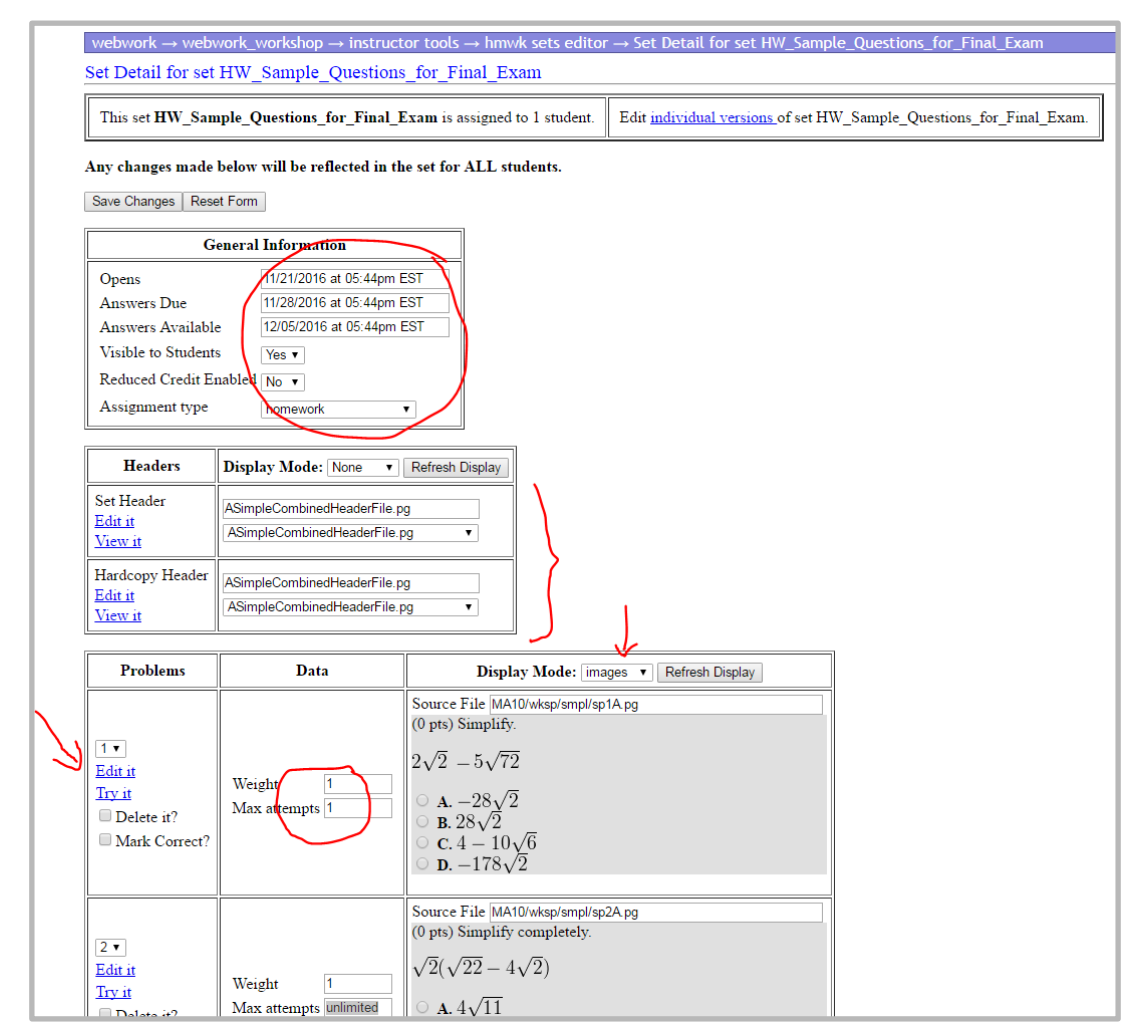

It is possible to administer quizzes and proctored quizzes via WeBWorK in addition to homework sets.

## Student Progress

 **Instructor Tools** in the Main Menu, click on **Student Progress**. Then you can either select the problem set of interest or an individual student's name. There are two main ways to view progress: by assignment or by individual student. Under

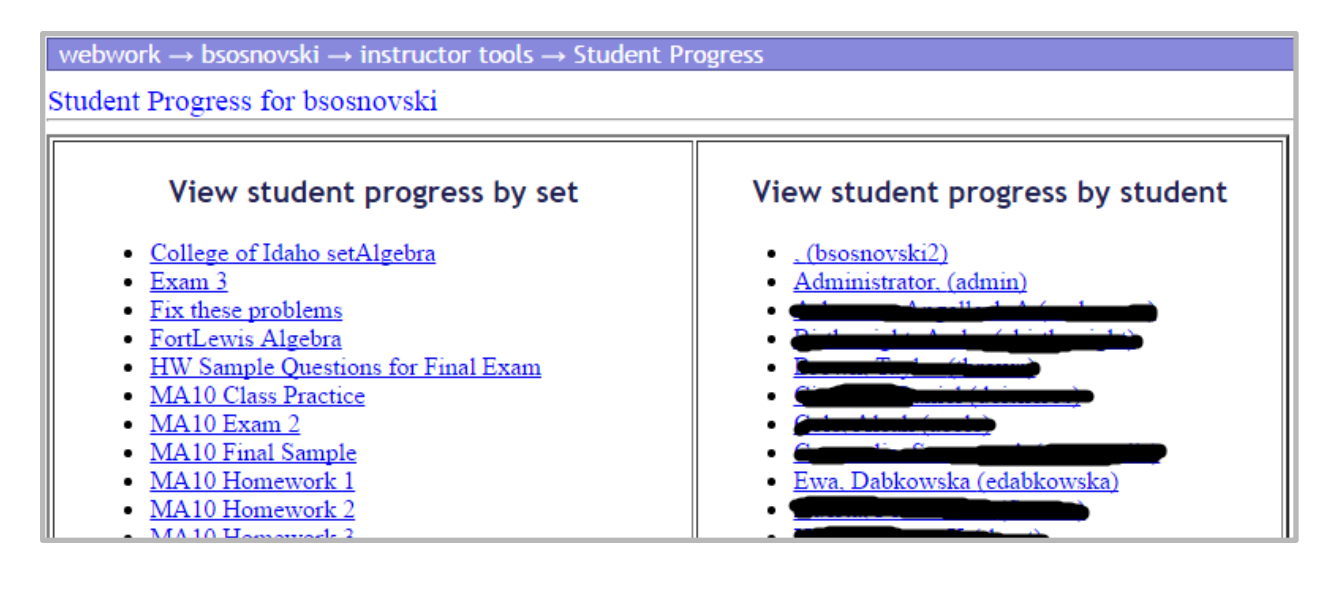

webwork  $\rightarrow$  bsosnovski  $\rightarrow$  instructor tools  $\rightarrow$  student progress  $\rightarrow$  Student Progress Student Progress for bsosnovski set MA10 Homework 1. Due 09/08/2016 at 11:59pm EDT A period (.) indicates a problem has not been attempted, a "C" indicates a problem has been answered 100% correctly, and a number from 0 to 99 indicates tl earned. The number on the second line gives the number of incorrect attempts. Click on student's name to see the student's version of the homework set. Click heading to sort table. Name Out Problems First Last Recitatio <u>ogin Na</u> ection Score of 1 2 3 4 5 6 7 8 9 10 11 12 13 14 15 16 17 18 19 20 21 22 23 24 Emai  $I$   $H$  $N$  $N$  $1$ 00000000000000000 osnovski2 test 10vski@aol.com **D1il'te FYJy**  Administrator 0 800 80 0 0 0 8000 0 0 0 2 0000 dmin l-tt> **l,(EWDll(J** / osnovski@qcc.cuny.edu C C C C C C sec C C C C C C C C **MARIE AND STATE OF STREET AND STATE OF STREET AND STREET AND ST**  $30.00$  35 Fall 2016  $\left(\frac{1}{\lambda}\right)$  $30.00$  35 CCCC0CC <sup>C</sup> 0CCCCC Fall 2016 <u>. .</u><br>ITO3@TIGERMAIL.QCC.CUNY.EDU 35.00 35 cccccccccccccccccccccc<br>
000310263030011000212100  $H12C$ Fall 2016 TIGERMAIL.QCC.CUNY.EDU CCCCCCCCCC<br>1400010000 35.00 35  $H12C$ Fall 2016 **@TIGERMAIL.QCC.CUNY.EDU** CCC CCC CCC CCC 0 CCC 50C 50010008000303 <sup>1</sup> 80 <sup>5</sup> 00  $30.50$  35 Fall 2016 **H12C** STU.HOSTOS.CUNY.EDU 0(0500 1 2 5 13 0 0cccc0cccc0 0000408900 <sup>1</sup>  $H12C$  Fall 2016 فيبعد

## Viewing submitted student answers

If you click on the name of a homework set in the above menu, you will see a list of the problems contained in that set. You can then click on a specific problem and then select "Show past answers" to see all of the answers submitted by a particular student.

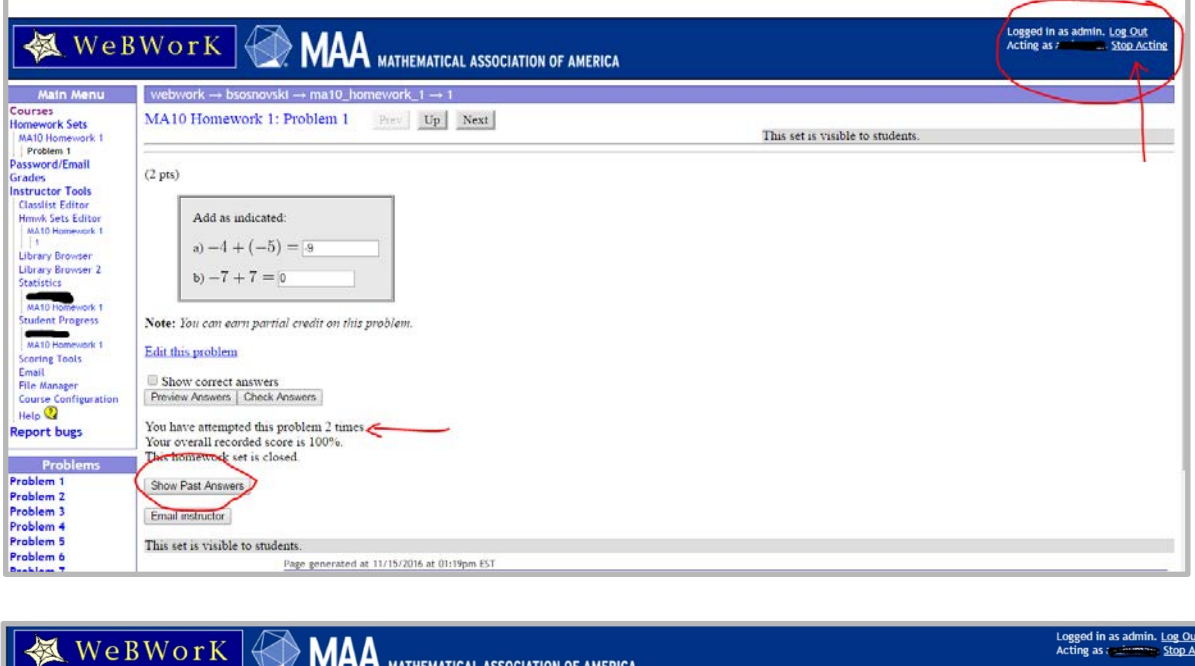

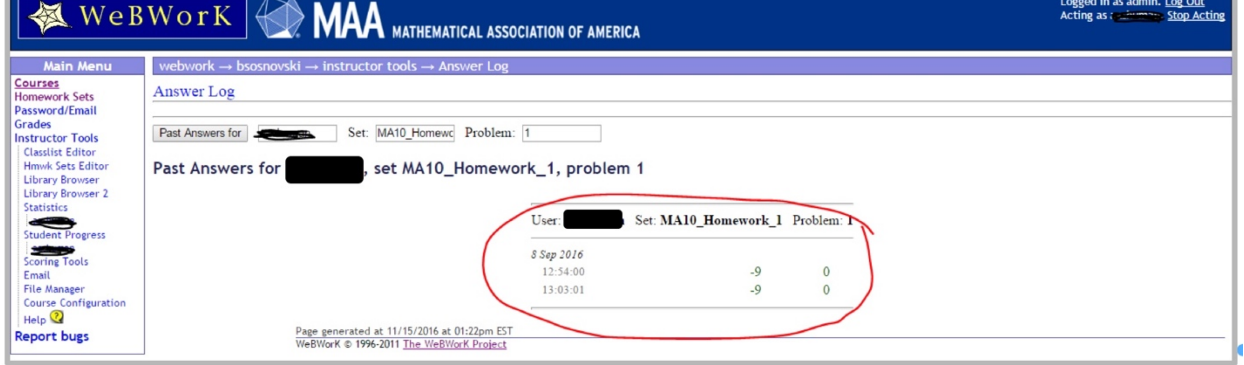

# Grading

To download a spreadsheet of all student scores, go to Scoring Tools. Use the CTRL key to select multiple problem sets, then enter a name for your spreadsheet .csv file. After you click the button to save, a link will appear that allows you to download the file and open it with your spreadsheet software.

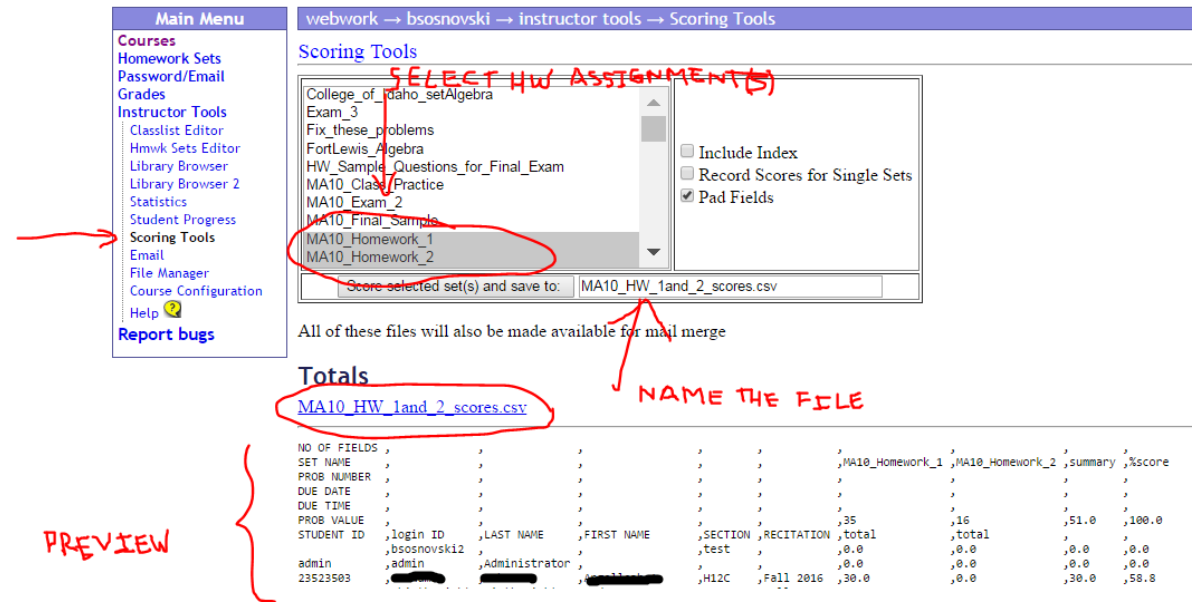

# Email

WeBWorK allows you to send email to all of the students in your class or to a selected subset. It also has a merge capability which allows you to merge .csv files uploaded to the scoring directory with the File Manager with an email message. This allows for individual reporting of grades. At the beginning of the semester you can send a welcoming message which contains personalized greetings/password/username.

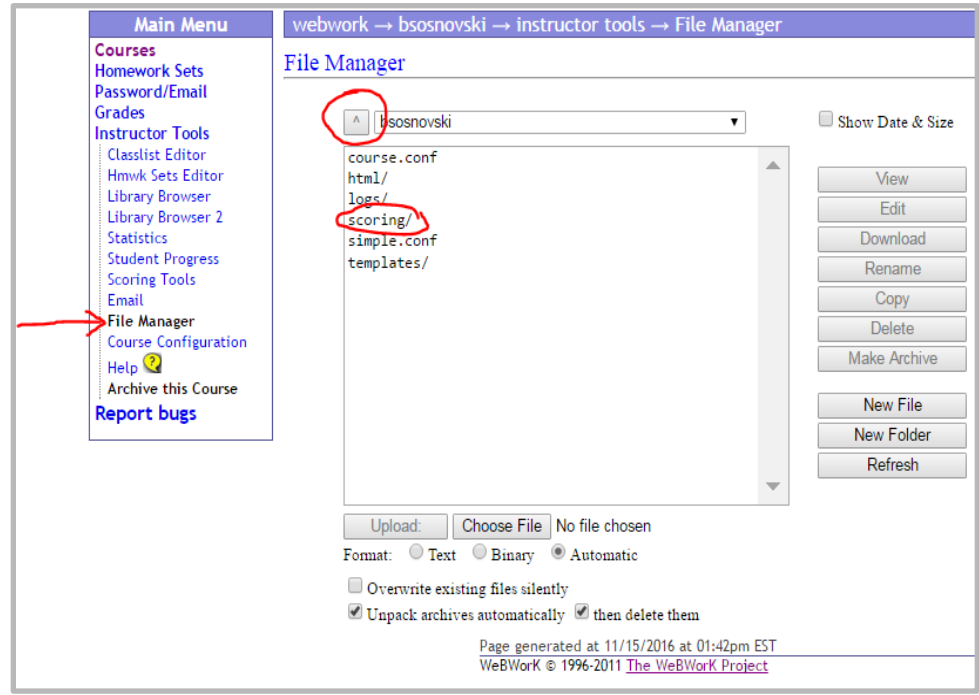

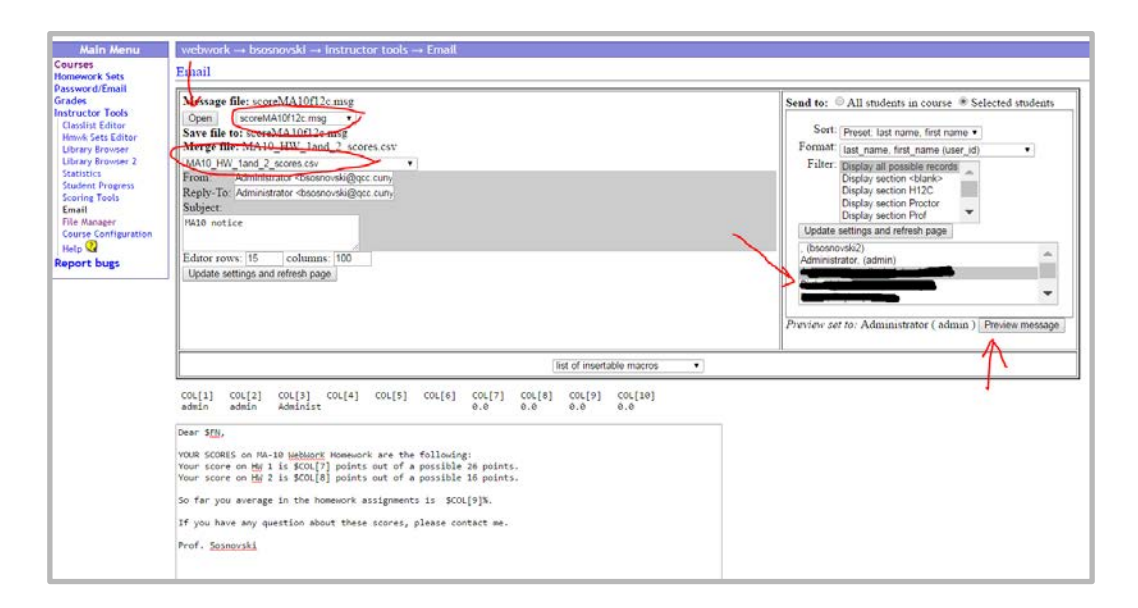

"Email instructor" button can be used by students to ask for help at any point during a problem set. WeBWorK will send you an email detailing the question details and including the student's specific question/comment to you about a given problem. Below is a sample of student feedback from WeBWorK. Note the number of student attempts is given, as well as the random seed used to generate this student's version of the problem. (This is sometimes necessary for troubleshooting.) The feedback message from the student is shown below in bold.

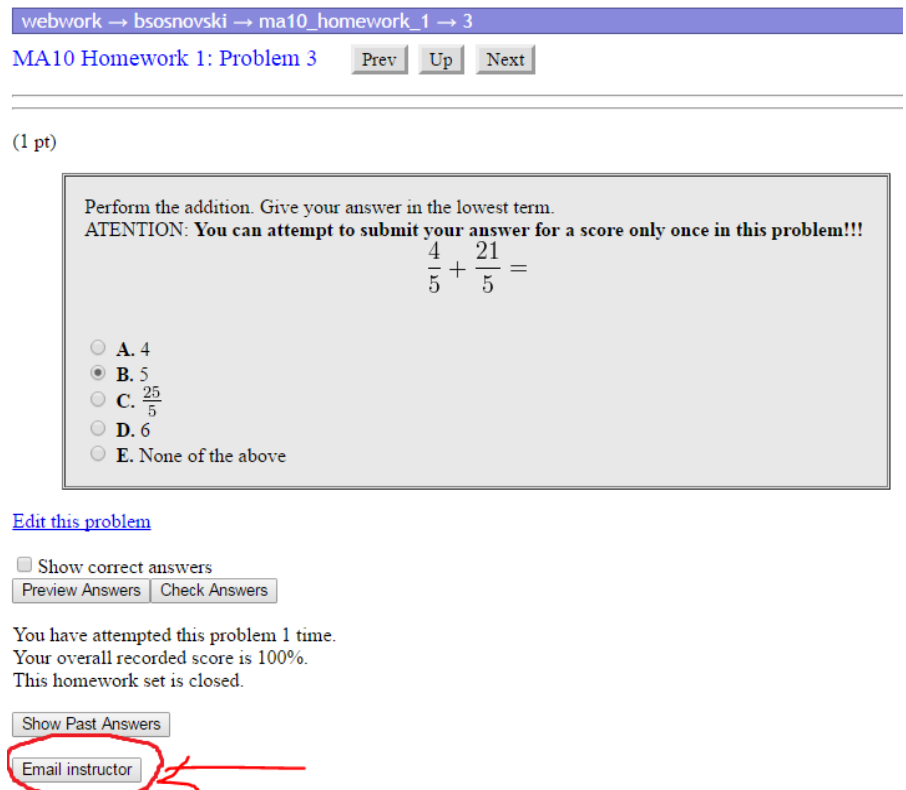

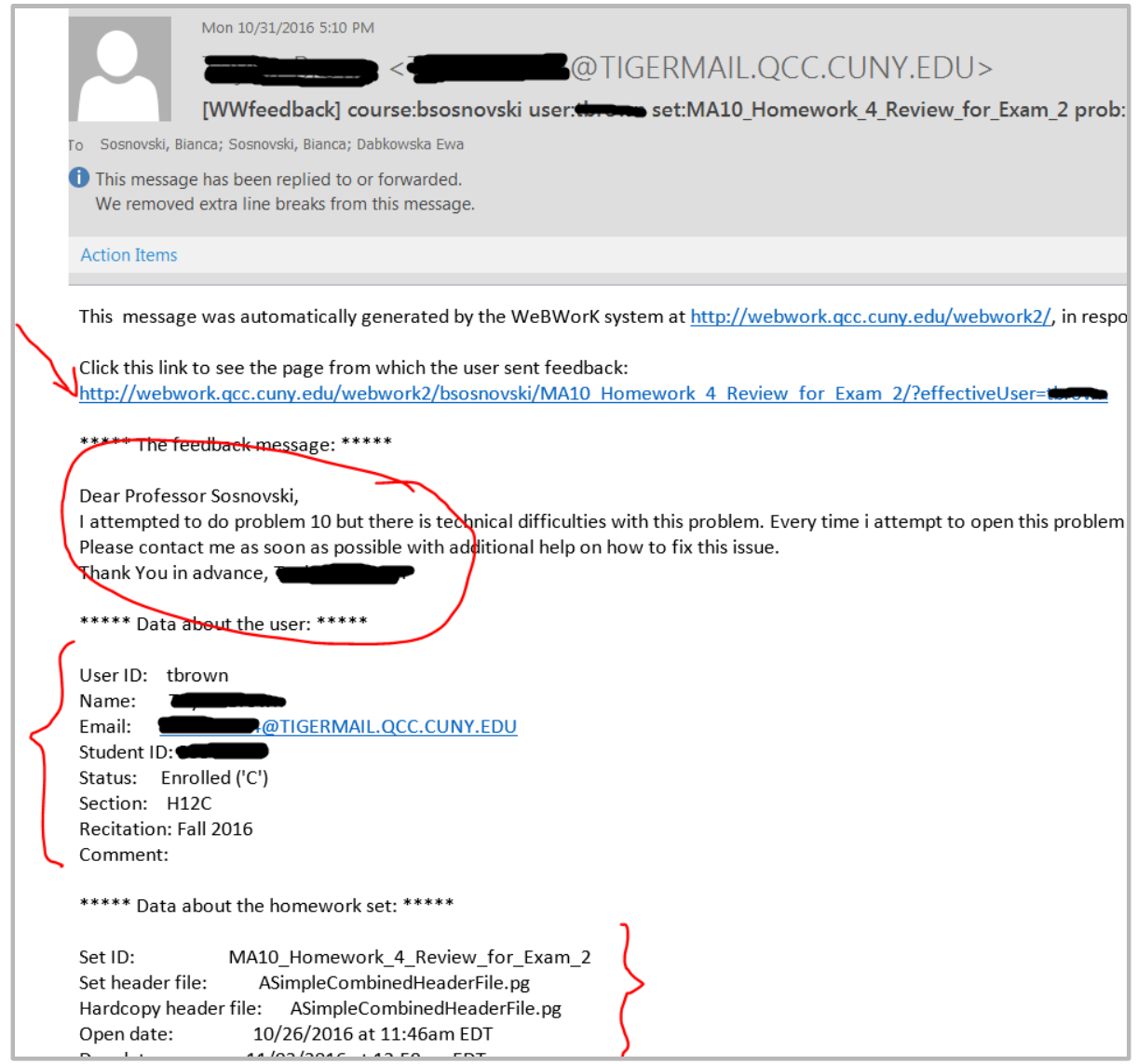

# Useful Resources

General info on the WeBWorK system

[http://webwork.maa.org](http://webwork.maa.org/) A detailed wiki with information for both students and instructors. Includes video tutorials for instructors

<http://webwork.maa.org/moodle/>This site includes links to forums discussing various features of WeBWorK.

Help for writing your own problems

<http://webwork.maa.org/wiki/Category:Authors>This page gives of links addressing a variety of tasks from general to specific.